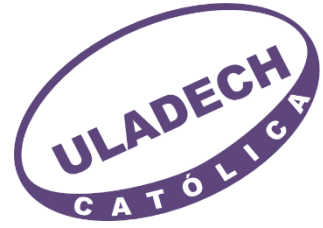

# ULADECH CATÓLICA Repositorio Institucional Manual de Usuario

**Rol: Consulta**

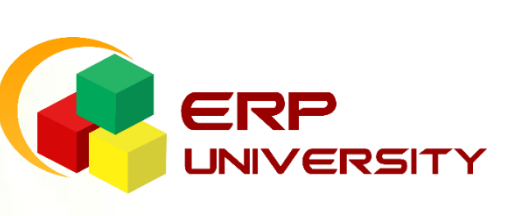

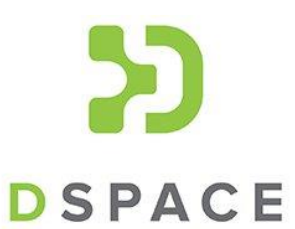

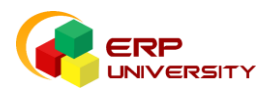

## **Repositorio Institucional ULADECH CATÓLICA**

## **Manual de Usuario (Consulta)**

Para hacer uso del repositorio institucional, puede seguir cualquiera de las 2 opciones descritas a continuación:

- **1. Búsqueda Rápida**
	- **1.1. Ingrese al repositorio institucional**

Ingrese desde su navegador de preferencia directamente al sitio web [http://repositorio.uladech.edu.pe](http://repositorio.uladech.edu.pe/) o desde el sitio web de investigación [http://investigacion.uladech.edu.pe](http://investigacion.uladech.edu.pe/) opción Repositorio Institucional.

Una vez ingresado, se mostrará las opciones que contiene el repositorio digital.

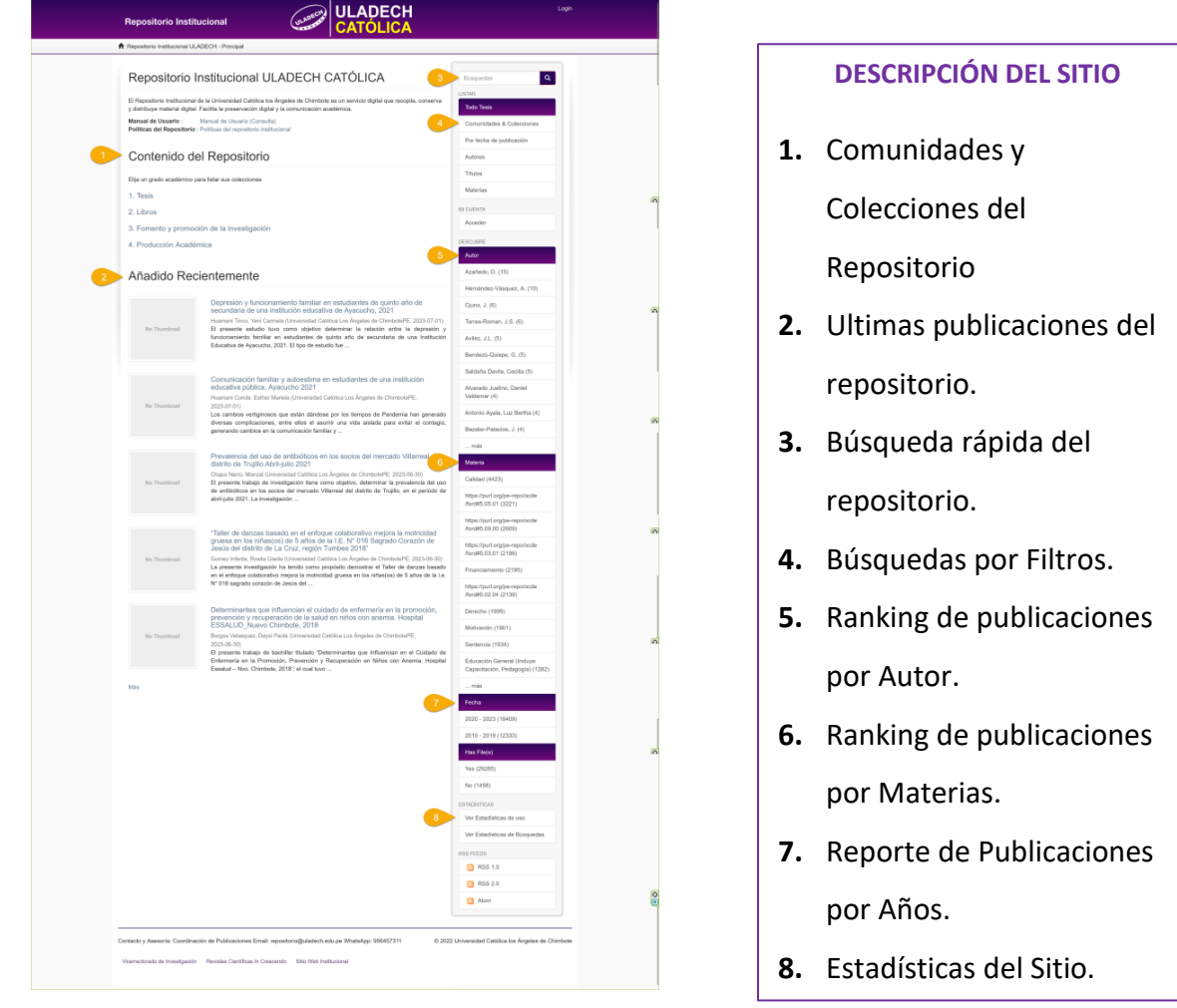

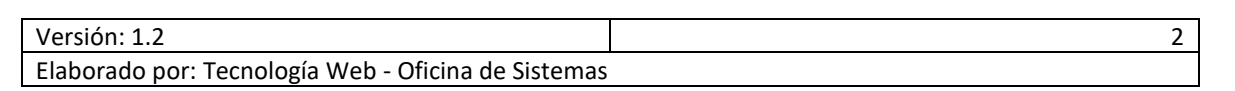

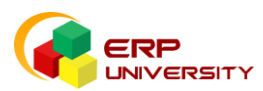

## **1.2. Ingreso de la Búsqueda**

Ubique en la parte superior el recuadro de color blanco y escriba la palabra clave que referencia a su búsqueda de interés y haga clic en el icono de buscar para realizar la búsqueda en el sistema.

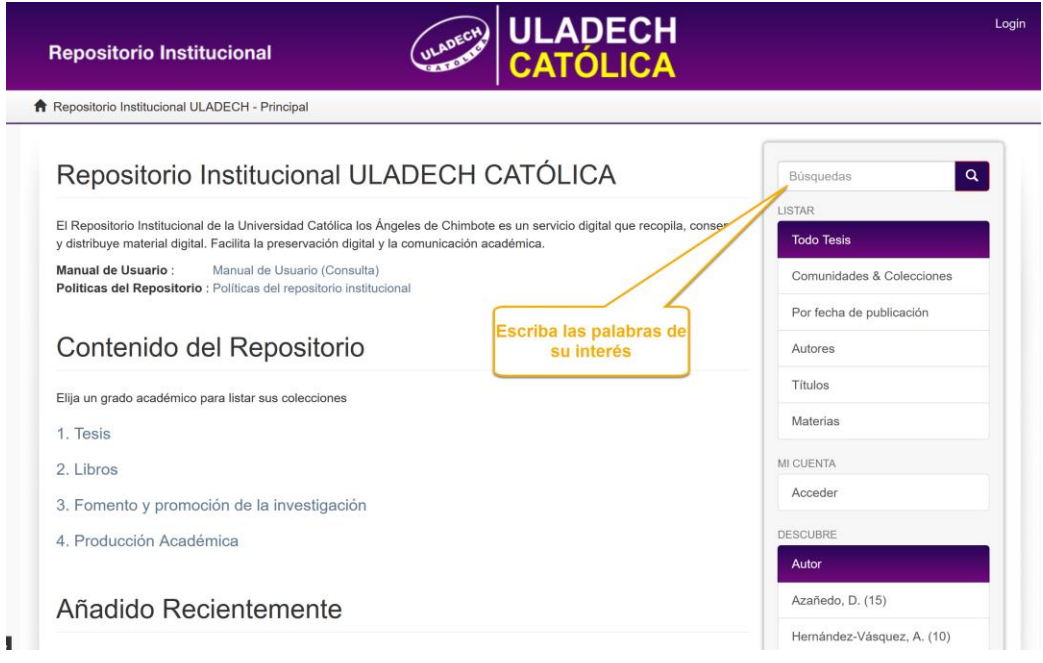

*Ilustración 2*

El sistema hará la búsqueda en todo el sitio mostrando los resultados de la siguiente manera:

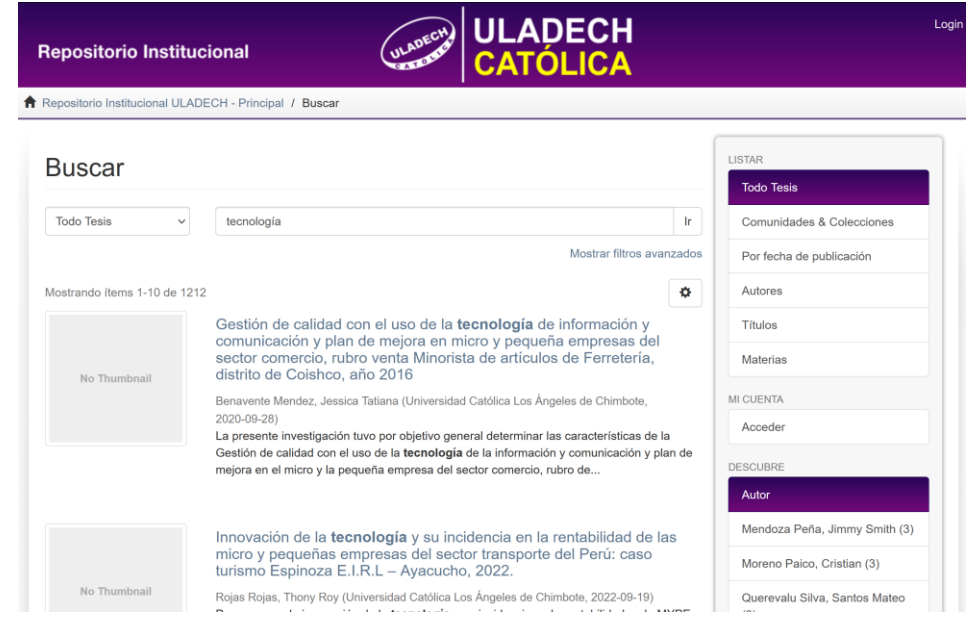

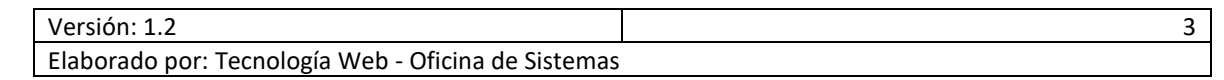

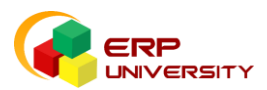

Si desea filtrar los resultados de acuerdo a las principales comunidades, seleccione una comunidad de la lista y luego haga clic en "**Ir"**

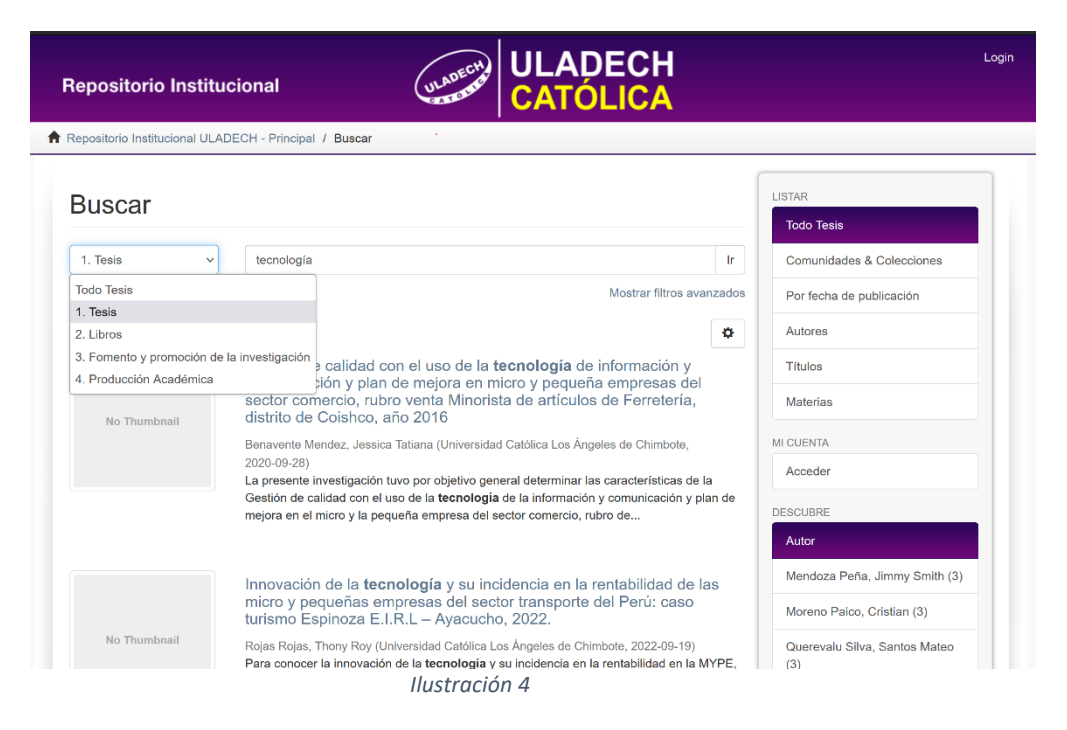

**1.3. Acceso a la publicación realizada**

Para acceder a la información completa de un ítem publicado simplemente haga clic en el titulo de cada publicación.

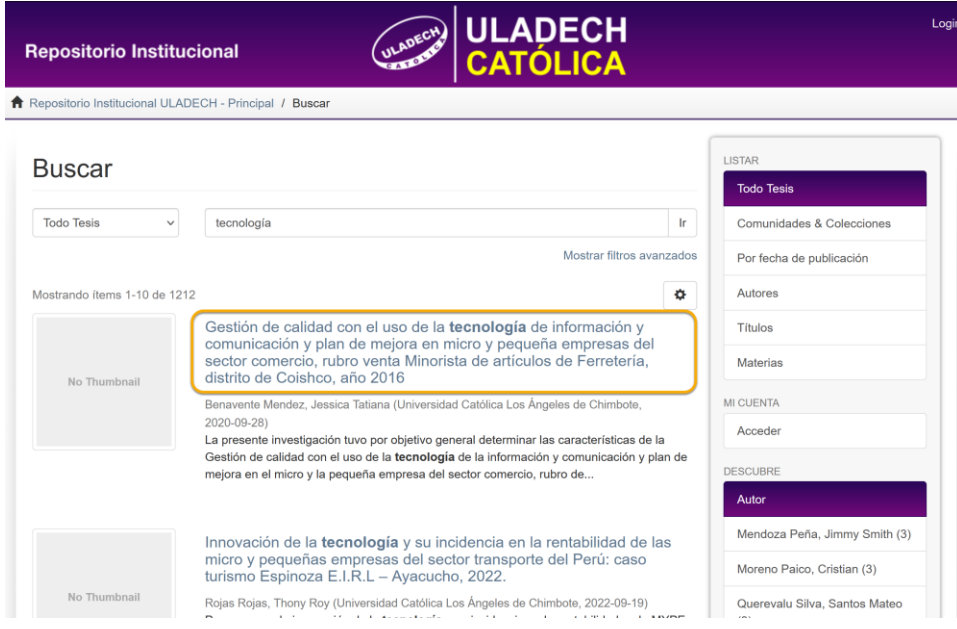

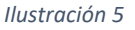

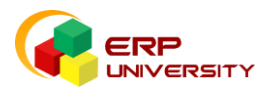

Una vez seleccionado su ítem de interés, podrá visualizar toda la información referente a la publicación, ya sea el resumen o descripción del ítem, el archivo adjunto, vínculo de referencia, así como sus metadatos.

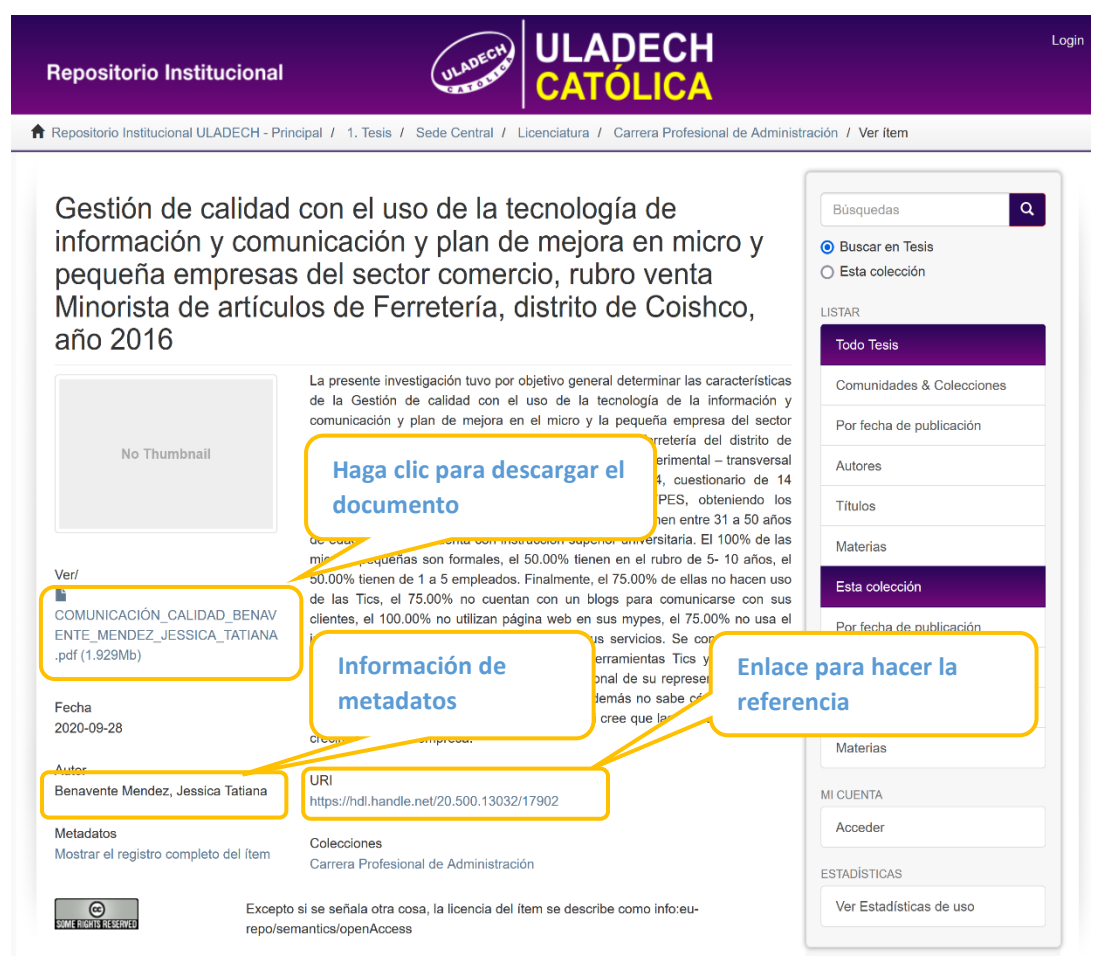

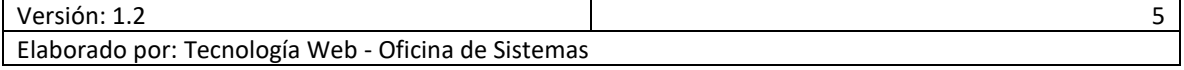

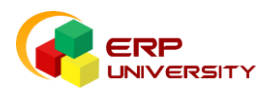

- **2. Búsqueda a través de comunidades y colecciones**
	- **2.1. Ingrese al repositorio institucional**

Ingrese desde su navegador web de preferencia directamente al sitio web [http://repositorio.uladech.edu.pe](http://repositorio.uladech.edu.pe/) o desde el sitio web de investigación: [http://investigacion.uladech.edu.pe](http://investigacion.uladech.edu.pe/) y ubique la opción Repositorio Institucional.

ULADECH (ULADRON) **DESCRIPCIÓN DEL SITIO** Repositorio Institucional ULADECH CATÓLICA  $\alpha$ **1.** Comunidades y Colecciones -<br>Manual de Usuario del Repositorio Contenido del Repositorio Elja un grad 1. Tesis **2.** Ultimas publicaciones 2. Libros 3. Fomento y agregadas al repositorio. Añadido Recientemente **3.** Búsqueda rápida del Avlez, J.L. (5) repositorio. **Soldate Davis Cariba ( 4.** Búsquedas por Filtros. Bazalar-Palacios, J. (4) **5.** Ranking de publicaciones por Autor. **6.** Ranking de publicaciones por Materias. **7.** Reporte de Publicaciones por Años. **8.** Estadísticas del Sitio. **B** RSS 1.0  $\overline{a}$  RSS 2.0  $\overline{\mathbf{a}}$  Atom .<br>Jech edu pe Wh sidad Católica los Ángeles de

Una vez ingresado, se mostrará las opciones que contiene el repositorio digital.

*Ilustración 7*

### **2.2. Seleccione una comunidad**

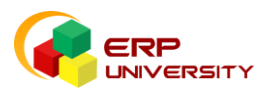

Ubique una comunidad de su interés y haga clic para ingresar y listar las subcomunidades o colecciones que correspondan. (*Por ejemplo, la comunidad Tesis).*

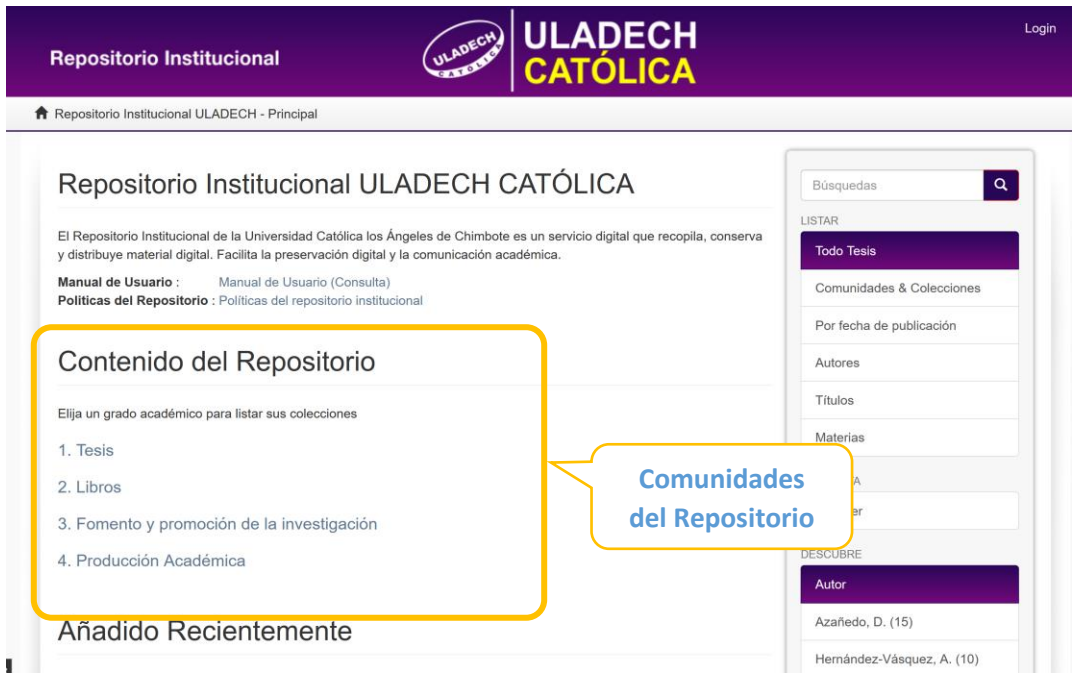

#### *Ilustración 8*

### **2.3. Seleccione su colección**

Una vez ubicado su comunidad, siga navegando hasta ingresar a la colección de su interés. (Por ejemplo, **Tesis** / **Sede Central / Licenciatura** / **Carrera Profesional de Derecho**).

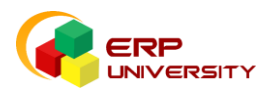

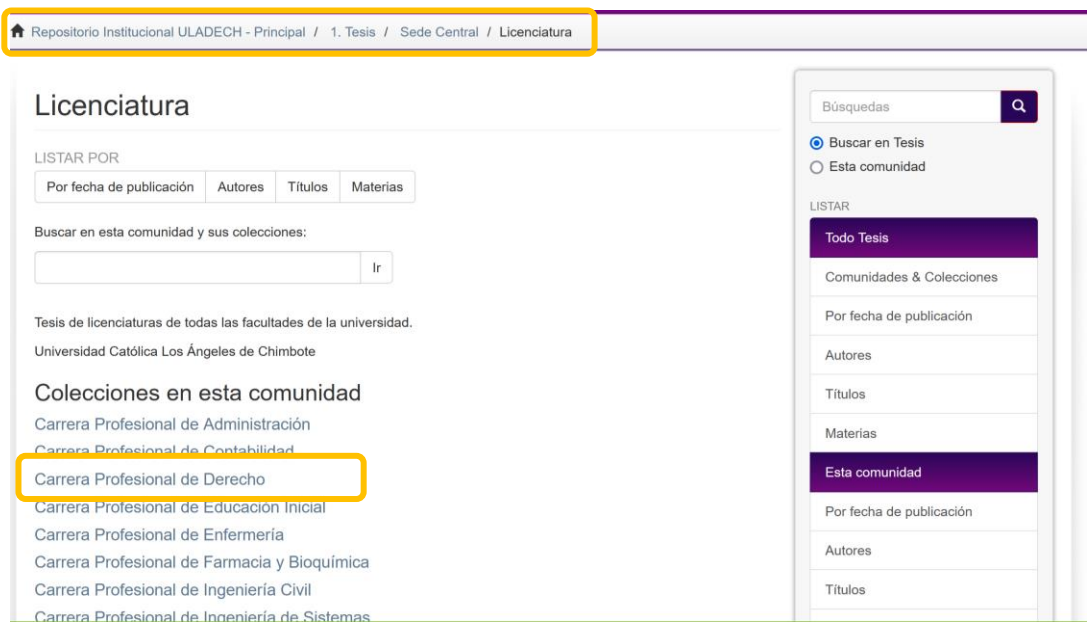

*Ilustración 9*

*Por ejemplo, seleccionamos la colección Carrera Profesional de Derecho.* En la parte final observará las últimas publicaciones

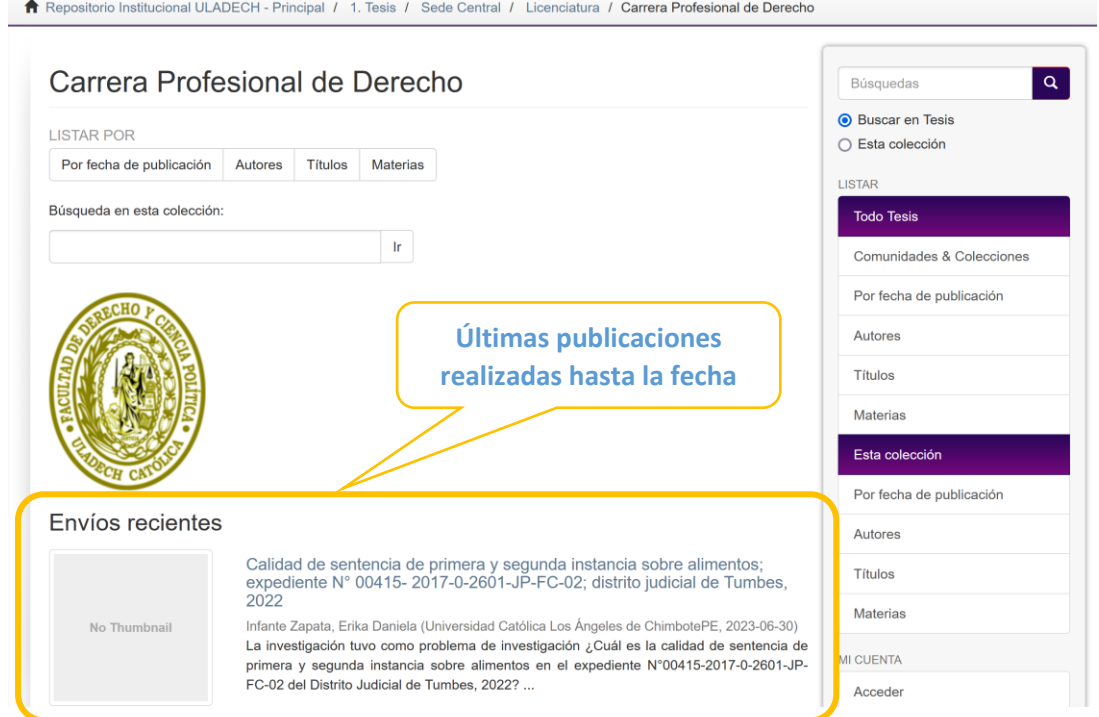

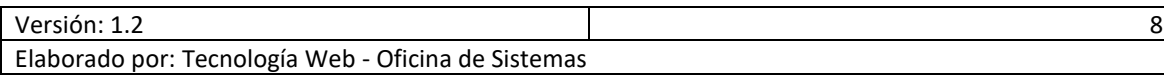

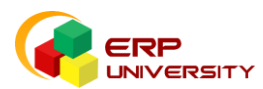

## **2.4. Selección de la publicación:**

Haga clic en el enlace de la publicación de su interés y podrá visualizar toda la información referente a la publicación, ya sea el resumen o la descripción del ítem, el archivo adjunto, vinculo de referencia, así como los metadatos.

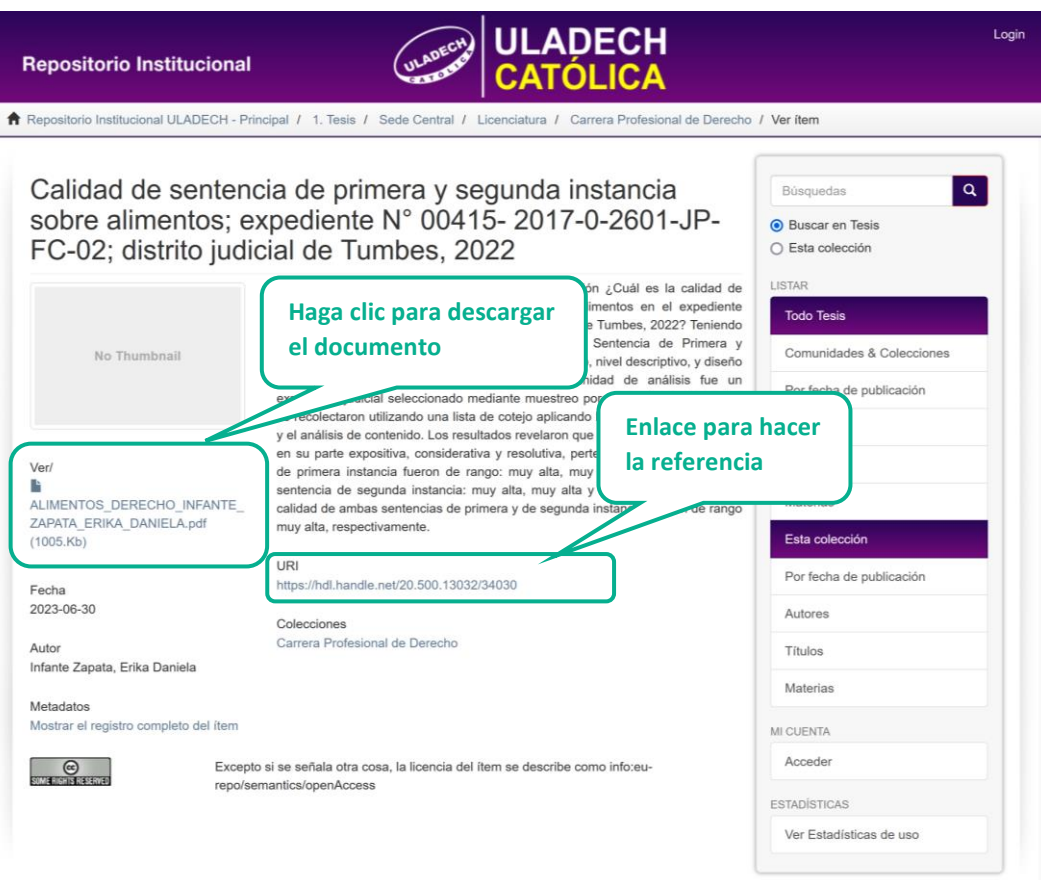

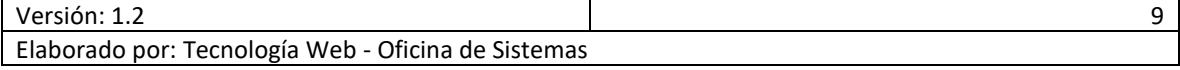